## SVEUČILIŠTE U ZAGREBU **PRIRODOSLOVNO-MATEMATI**Č**KI FAKULTET FAKULTET ELEKTROTEHNIKE I RA**Č**UNARSTVA**

# **Mobilni botani**č**ar**

## **v. 1.0 Dec. 2012**

## **Uputa za instalaciju i upotrebu mobilne aplikacije za terensko istraživanje**

#### **Flora Croatica Database**

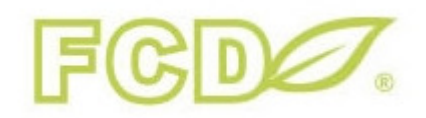

Mobilni botaničar razvijen je u suradnji između Prirodoslovno-matematičkog fakulteta (PMF) i Fakulteta za elektrotehniku i računarstvo (FER) Sveučilišta u Zagrebu. **Suradni**č**ki tim:**  prof. dr. Krešimir Fertalj (Zavod za primjenjeno računarstvo, FER) prof. dr. Toni Nikolić (Botanički zavod, PMF) dr. sc. Boris Milašinović (Zavod za primjenjeno računarstvo, FER) Studentski tim (FER): Ivan Habrka, Ivan Belfinger, Marko Radoš, Mario Rudman, Andreja Smetko, Ivan Stražičić, Jura Škrlec

**Klju**č**ne rije**č**i:** terensko istraživanje, opažanje, biljne vrste, Flora Croatica baza podataka, botanika, Android

**Key words:** fieldwork, observation, plant species, Flora Croatica Database, botany, Android

Zagreb, lipanj 2012.

## Sadržaj

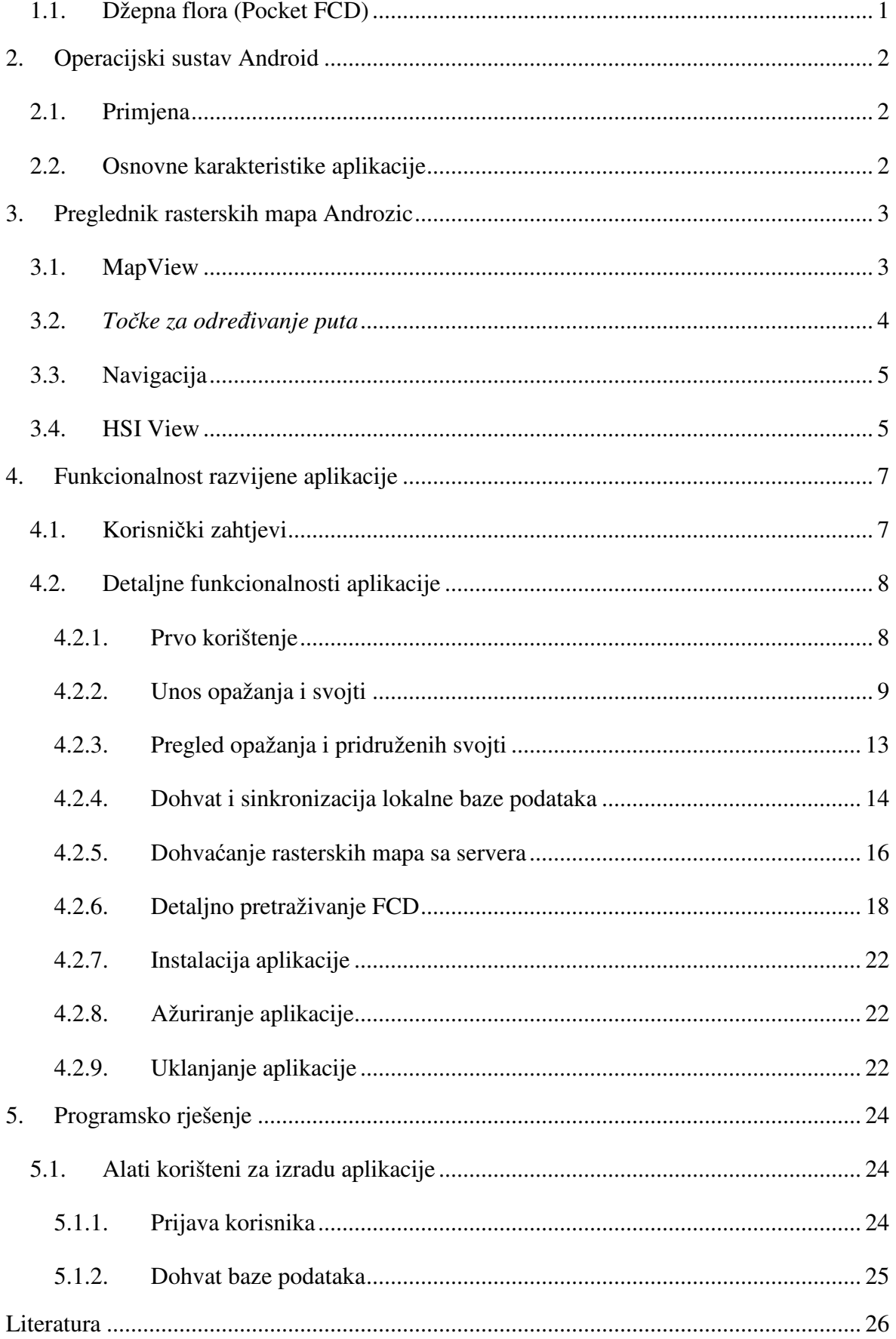

## **1.1. Džepna flora (Pocket FCD)**

Mobilna aplikacija Pocket FCD nastala je u sklopu predmeta Projekt na Fakultetu elektrotehnike i računarstva u Zagrebu. Primarni cilj te aplikacije je omogućiti pretraživanje FCD na mobilnom uređaju koji koristi operacijski sustav Android. Njen rad mora biti prilagođen uvjetima terenskog istraživanja pa zato aplikacija Pocket FCD nakon inicijalnog dohvata prilagođene baze podataka za svoj rad više ne treba pristup Internetu. Prilagođena mobilna verzija baze podataka sadrži samo podatke nužne za rad aplikacije te smanjen broj i veličinu slika biljnih vrsta.

Korisniku se pruža mogućnost pretraživanja po taksonomiji, te nekolicini drugih značajki (endemičnosti, invazivnosti, razini ugroženosti, razini zaštite, dostupnosti slike). Korisniku se zatim odabirom pojedine vrste prikazuju svi dostupni podaci o vrsti: narodna imena, sinonimi, slike, upotrebe i staništa [3].

Mogućnosti pretraživanja ostalih komponenti, kao i mogućnosti unosa podataka u aplikaciji Pocket FCD nisu podržane.

## **2. Operacijski sustav Android**

#### **2.1. Primjena**

Android [8] je skup softvera za mobilne uređaje koji uključuje prvenstveno operacijski sustav, ali i srednji sloj te neke aplikacije. Razvijen je za pametne mobilne telefone (engl. *smartphone*) i za tablet uređaje. Svoju veliku popularnost može zahvaliti jednostavnosti korištenja i velikom broju dostupnih korisnih aplikacija koje se mogu preuzeti i koristiti besplatno. Također, razvoj aplikacija za Android OS dostupan je svima putem Android SDK (engl. *software development kit*) koji je bogat mogućnostima dok istovremeno nije pretjerano kompliciran.

#### **2.2. Osnovne karakteristike aplikacije**

Aplikacije za operacijski sustav Android pisane su u Java programskom jeziku. Prevodioci za Android programe pretvaraju programski kod u Android paket (engl. *Android package*) koji se pohranjuje i prenosi kao datoteka s ekstenzijom .apk. Nakon instalacije aplikacije, ona se uvijek pokreće u vlastitom sigurnosnom okruženju te joj se daju prava za korištenje samo onih resursa koji su stvarno potrebni. Svaka aplikacija sastoji se od središnjih programskih komponenti, manifest datoteke koja deklarira komponente i potrebne resurse te resursa koji su odijeljeni od samog programskog koda. Resursi sadrže grafičke komponente, definicije izbornika, definicije i razmještaj komponenti na pojedinom zaslonu (engl. *layout*).

## **3. Preglednik rasterskih mapa Androzic**

Androzic preglednik je aplikacija otvorenog koda za operacijski sustav Android koja omogućuje prikaz rasterskih mapa. Koristi se rasterske mape u OziExplorer formatu (ozf2 i ozf3) koje se sastoje od posebno pripremljene rasterske grafike i od dodatne kalibracijske datoteke. Prvenstveno je to preglednik mapa, ali sadrži implementirane još neke funkcionalnosti koje će biti objašnjene u nastavku. Detaljnije upute za korištenje i opisi još nekih funkcionalnosti dani su na web stranici projekta Androzic [5].

## **3.1. MapView**

 $\overline{a}$ 

*MapView* glavna je komponenta aplikacije Androzic koja omogućuje prikaz rasterske mape. Nekoliko je osnovnih mogućnosti koje pruža:

- uvećavanje mape zadaje se pritiskom na tipke iz bočnog izbornika (1. na priloženoj slici 4) ili korištenjem *pinch gesture<sup>1</sup> .*
- zamjena mape strelicama iz bočnog izbornika (2. na slici 4) ili opcijom iz kontekstnog izbornika<sup>2</sup> *Map* > *At Cursor* te izborom željene mape
- informacije o GPS lokatoru (3. na slici 4)
- način praćenja omogućava fiksiranje mapa na trenutni položaj istraživača. Kursor za poziciju nestaje, a mapa počinje slijediti kretanje istraživača. Način praćenja se uključuje i isključuje pritiskom na odgovarajuću tipku iz bočnog izbornika (4. na slici 4).
- određivanje lokacije dohvaćanje podataka o trenutnoj lokaciji korištenjem ugrađenog GPS lokatora (uključivanje / isključivanje tipkom 5. na slici 4)

<sup>&</sup>lt;sup>1</sup> istovremeno postavljanje dva prsta na zaslon te njihovo međusobno približavanje ili udaljavanje

<sup>&</sup>lt;sup>2</sup> kontekstni izbornik operacijskog sustava Android otvara se pritiskom na tipku za izbornik na samom uređaju. Tipka izbornika najčešće je smještena pri dnu uređaja, izvan zaslona. Sadržaj izbornika koji se otvara ovisi o aplikaciji i njenom trenutnom stanju.

• praćenje kretanja – pokreće / zaustavlja praćenje kretanja (6. na slici 4) i iscrtavanje rute na mapi. (neovisno o kretanju istraživača u opažanju o kojem će biti riječi kasnije.)

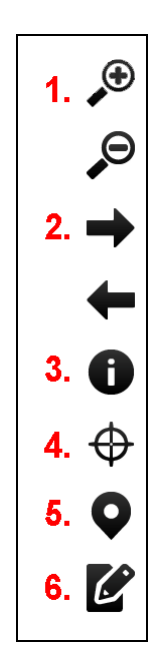

**Slika 1:** *Bo*č*ni izbornik aplikacije Androzic*

## **3.2. To**č**ke za odre**đ**ivanje puta**

*T*očka za određivanje puta (engl. waypoint) označava točno određeno mjesto na mapi. Minimalno, *waypoint* mora sadržavati naziv i koordinatu.

*Waypointi* su organizirani u setove. Zadani set koji je uvijek dostupan je set "MyWaypoints". Kada se kreira novi *waypoint*, on se automatski pohranjuje u taj set. Kasnije ga je moguće premjestiti u neki set po želji.

Trenutno podržane postavke *waypointa* su:

- naziv jedan redak teksta
- koordinate zemljopisna dužina i širina
- opis slobodan tekst koji se može protezati kroz više redaka
- neposrednost radijus kruga oko *waypointa* u metrima
- visina nadmorska visina u stopama
- boja markera

• boja naziva

Postavkama je moguće pristupiti ili pritiskom na *waypoint* prikazan na mapi ili odabirom Waypoints>Manage iz kontekstnog izbornika.

Dodavanje *waypointa* moguće je na tri načina:

- dodaj novi (engl. *add new*) najčešći način za dodavanje. Novi *waypoint* se dodaje na trenutnoj lokaciji ako je uključeno praćenje ili na lokaciji centra karte ako praćenje nije uključeno.
- projiciraj novi (engl. *project new*) dodaje novi *waypoint* upisivanjem udaljenosti i kuta od neke trenutne točke. Ova metoda poziva se iz izbornika Waypoints > Project New.
- stvori novi (engl. *new waypoint*) otvara prazan izbornik za dodavanje gdje se svi podaci za kreiranje novog *waypointa* mogu unijeti ručno

## **3.3. Navigacija**

Androzic može raditi u dva navigacijska moda:

- navigacija prema *waypointu*  pokreće se pritiskom na tipku Navigate iz izbornika *waypointa*
- navigacija preko rute

Druga vrsta navigacije zapravo je samo proširenje prve.

## **3.4. HSI View**

Vodoravni situacijski indikator (engl. *Horizontal situation indicator* – HSI) je instrument koji kombinira prikaz smjera i prikaz skretanja s kursa često korišten u zrakoplovima. Pokreće ga se pritiskom na tipku View iz kontekstnog izbornika te odabirom *HSI View* iz ponuđene liste.

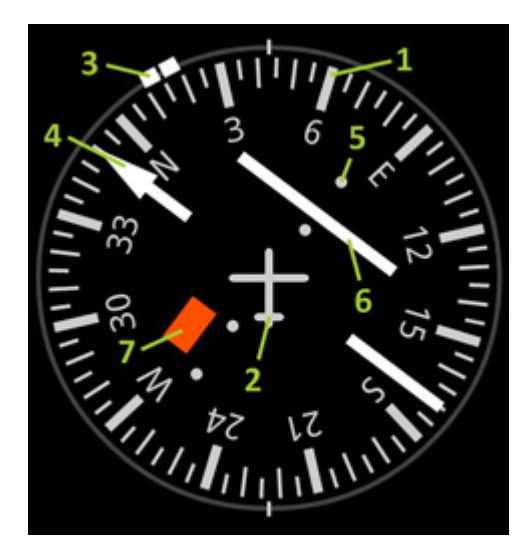

**Slika 2:** *HSI View*

Opis komponenti sa slike:

- 1. traka kompasa
- 2. simbol zrakoplova zajedno s crticama na vrhu i dnu prikazuju trenutni smjer kretanja
- 3. prikaz smjera prema aktivnom *waypointu*
- 4. pokazivač kursa pokazuje aktivni kurs ako je uključen navigacijski mod
- 5. skala odstupanja od kursa
- 6. stupac odstupanja od kursa
- 7. oznaka upozorenja crveno kada na mjestu nema aktivne navigacije, narančasto kada je aktivna navigacija prema *waypointu*

## **4. Funkcionalnost razvijene aplikacije**

Aplikacija koja olakšava terensko istraživanje za unos podataka u FCD i pritom koristi prikaz mapa iz Androzic aplikacije ili GoogleMaps servisa opisana je u nastavku. Prvo su ukratko navedeni korisnički zahtjevi, a nakon njih slijedi detaljan opis svih funkcionalnosti koji može biti izdvojen iz ovog rada i korišten kao zasebne korisničke upute.

## **4.1. Korisni**č**ki zahtjevi**

Opažanje predstavlja skup zapisa o biljnim vrstama koje se na dan opažanja nalaze u istom staništu na nekom terenu. Svojta je naziv za biljnu vrstu koja je opažena na nekoj lokaciji i pridodana nekom opažanju.

Podaci koje aplikacija pohranjuje te njihovi tipovi bili su unaprijed strogo zadani zbog činjenice da se aplikacija u potpunosti oslanja na postojeću FCD infrastrukturu. Uz sve podatke koji se pohranjuju u FCD mora biti određen i autor koji je autoriziran za unos opažanja.

Za opažanje potrebno je pohraniti datum, stanište, opis terena te zapis treba li to opažanje biti javno ili dostupno samo njegovom autoru. Stanište mora biti odabrano iz skupine postojećih staništa.

Zapis o svojti sadrži sljedeći niz podataka: latinski naziv biljne vrste, rasprostranjenost, opis nalazišta, opis staništa i točne koordinate na kojima je svojta pronađena.

Mora biti omogućen kasniji pregled unesenih opažanja i pripadnih svojti uz mogućnost izmjene i brisanja pojedinih. Pregled svojti iz opažanja mora biti dostupan i na karti uz točno lociranje svake svojte.

Zbog specifičnih uvjeta u kojima se terensko istraživanje može odvijati, potrebno je omogućiti rad aplikacije i u slučaju kada ne postoji nikakva veza s Internetom.

Korisnik mora imati mogućnost praćenja svoje lokacije na mapi te mogućnost pregledavanja različitih mapa. Potrebno je omogućiti pregled satelitskih snimki korištenjem servisa *Google Maps* i rasterskih mapa za koje mora biti ugrađena mogućnost dohvata sa servera.

Obzirom na ograničene memorijske kapacitete mobilnih uređaja, mora biti omogućen dohvat samo dijela dostupnih mapa.

Kako bi se upotpunila aplikacija i kako bi sve potrebne funkcionalnosti za terensko istraživanje bile pružene na jednom mjestu, u buduću aplikaciju potrebno je integrirati i Pocket FCD aplikaciju. Veza prema Pocket FCD aplikaciji mora biti dostupna na pogodnim mjestima, primjerice kod pregleda zapisa o određenoj svojti. Također mora biti dostupna i poveznica koja pokreće glavni prozor Pocket FCD aplikacije koji omogućava pretraživanje sa svim opcijama.

## **4.2. Detaljne funkcionalnosti aplikacije**

#### **4.2.1. Prvo korištenje**

Pri prvom korištenju potrebna je internetska veza. Prilikom pokretanja otvara se prikaz za unos korisničkog imena, lozinke i kvalitete fotografija. Pritiskom na tipku *Prikaži postavke* prikazuju se poveznice na servise koji se koriste za prijavu korisnika i za dohvat baze. Pri prvom korištenju ovdje su upisani podaci iz konfiguracijske datoteke. Podatke je moguće ručno izmijeniti i pohraniti u aplikaciji. Važno je napomenuti da pohrana korisničkih izmjena ne mijenja zapise u konfiguracijskoj datoteci pa je uvijek moguće učitati unaprijed zadane postavke. Nakon unosa traženih podataka pritiskom na tipku "Dohvati bazu" provjeravaju se uneseni podaci te se započinje s dohvatom baze. Ovisno o brzini internetske veze, dohvat baze može potrajati do nekoliko minuta. Nakon dohvata baze aplikacija prelazi na početni zaslon.

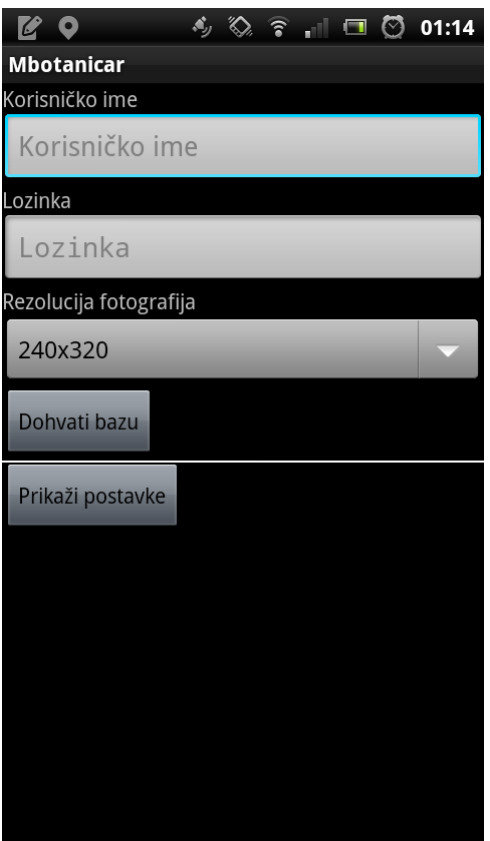

**Slika 3:** *Prikaz za dohvat baze i prijavu korisnika*

#### **4.2.2. Unos opažanja i svojti**

Prije pokretanja aplikacije potrebno je uključiti GPS prijemnik na uređaju (za postupak je potrebno konzultirati upute za korišteni uređaj). Nakon pokretanja aplikacije (ukoliko je baza podataka već dostupna iz prijašnjih korištenja) otvara se početni zaslon. Na početnom zaslonu vidljive su tipke za pokretanje aktivnosti aplikacije te tipka za otvaranje bočnog izbornika Androzic aplikacije. Prelazak na prikaz satelitske mape iz Google Maps servisa moguć je pritiskom na tipku Google maps iz kontekstnog izbornika.

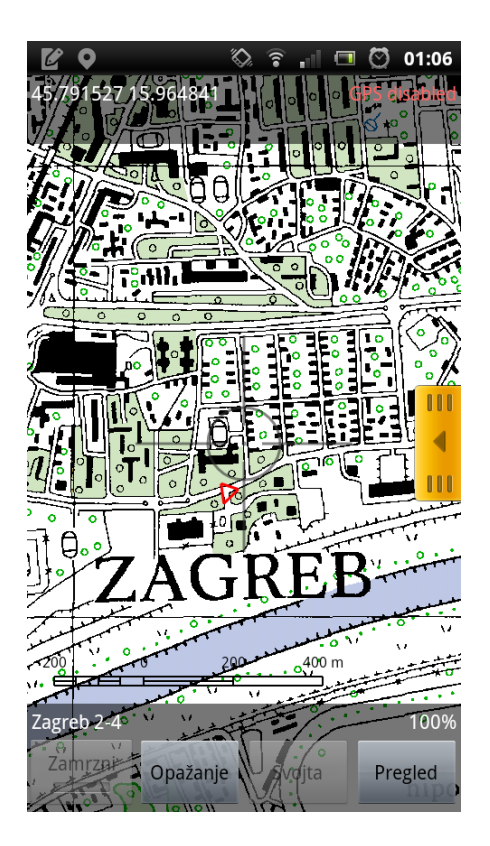

**Slika 4:** *Osnovni prikaz*

#### **Tipka Opažanje**

Pritiskom na tipku Opažanje otvara se ekran za unos novog opažanja. Pri vrhu se ispisuje interni identifikator opažanja te već ispunjeno polje s datumom. Aktivno je polje za unos staništa. Polje za unos staništa je samoispunjavajuće (*autocomplete*). Otvaranje padajuće liste s ponuđenim staništima aktivira se nakon što se u polje unesu minimalno dva znaka. Pretraga se vrši prema šifri staništa (NKS) ili bilo kojoj riječi iz naziva staništa. Nakon što se odabere stanište iz padajuće liste, više nije dopušteno mijenjati sadržaj ovog polja. Ukoliko nije moguće odrediti stanište, ovo polje mora ostati prazno. U polje Opis Terena moguće je upisati bilo kakav tekst proizvoljne duljine. Odabir Javno DA/NE inicijalno je postavljen na "NE". Opis terena nije obavezno polje što znači da je moguće pohraniti opažanje bez upisanog teksta u ovo polje.

Pritiskom na tipku *Potvrdi* zapis o nalazištu pohranjuje se u lokalnu bazu podataka. Aplikacija se vraća na početni zaslon uz ispisan interni identifikator opažanja koje je trenutno aktivno.

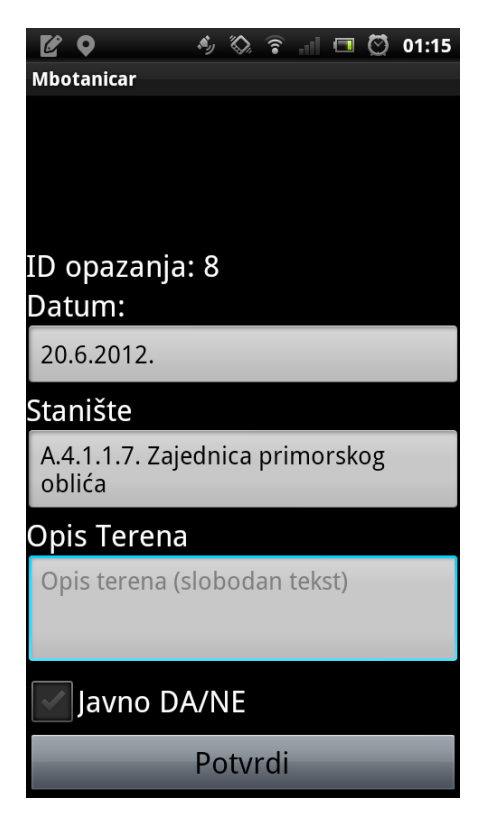

**Slika 5:** *Prkaz za unos opažanja*

#### **Opcija Zamrzni**

Ova opcija pohranjuje trenutnu koordinatu koja je dohvaćena s GPS-a. Dok je koordinata zamrznuta, svojte se unose na zamrznutu koordinatu bez obzira na kretanje korisnika.

#### **Tipka Svojta**

Kad je opažanje aktivno (na početnom zaslonu je pri vrhu ispisano "Opažanje: ID"), pritiskom na tipku Svojta otvara se prikaz za unos svojte. Aktivno je polje za unos imena svojte koje je također samoispunjavajuće (*autocomplete*). Izbor svojti pojavljuje se nakon unesenog drugog znaka, a pretraga se vrši po latinskom nazivu svojte. Nakon odabira svojte iz padajuće liste, pritiskom na tipku *Prona*đ*i u FCD* može se otvoriti prozor koji sadrži detalje o toj svojti koji su dostupni u FCD. Ova pretraga zapravo koristi funkcionalnosti aplikacije Pocket FCD kako bi pronašla i prikazala podatke. Za povratak na unos svojte potrebno je pritisnuti tipku *Natrag*.

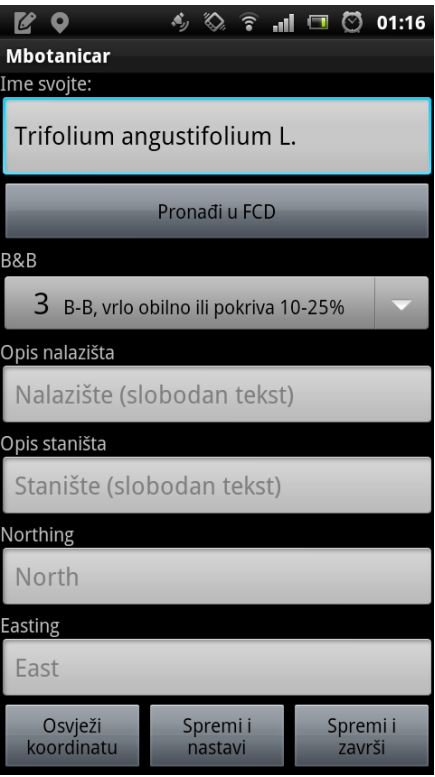

**Slika 6**: *prikaz za unos svojti*

*U*č*estalost (B&B)* bira se iz padajućeg izbornika. *Opis nalazišta* i Opis *staništa* su polja za unos slobodnog teksta.

Polja za unos koordinata *Northing* i *Easting* su već ispunjena koordinatama koje su bile aktualne u trenutku pritiska na tipku Svojta (ili trenutna koordinata ili zamrznuta koordinata ukoliko je zamrzavanje bilo aktivirano). *Northing* i *Easting* moguće je ručno izmijeniti. Ukoliko koordinate nisu bile dostupne, ova polja će biti prazna pa ih je potrebno ručno upisati. *Northing* i *Easting* nisu obavezna polja - moguće je pohraniti zapis o svojti bez unesenih koordinata.

Tipka *Osvježi* koordinatu provjerava je li dostupna novija koordinata od one koja je bila inicijalno upisana u polja za koordinate. Ukoliko postoji, ispisuje se koliko je stara ta novodohvaćena koordinata.

Tipka *Spremi i nastavi* pohranjuje zapis o svojti u lokalnu bazu podataka. Nakon pohrane vraća se ekran za unos svojte na kojem se resetira samo polje za unos imena svojte. Sva ostala polja ostaju ispunjena prethodnim vrijednostima.

Tipka *Spremi i završi* također pohranjuje zapis o svojti u lokalnu bazu podataka, ali nakon toga se vraća na početni ekran aplikacije uz zadržano aktivno opažanje.

#### **Prikaz svojti na karti**

Kada je aplikacija na početnom ekranu i aktivno je neko opažanje, na karti se prikazuju točke koje označavaju sva mjesta na kojima se nalaze svojte pridružene aktivnom opažanju. Pritiskom na točku na karti otvara se izbornik koji prikazuje sve svojte koje se nalaze na toj istoj koordinati. Iz otvorenog izbornika moguće je pritiskom na bilo koju svojtu otvoriti prikaz detalja i fotografija te svojte iz FCD.

## **Tipka Završi**

Tipka *Završi* dostupna je samo ukoliko je aktivno neko opažanje. Nju se koristi za završetak unosa svojti u opažanje i vraćanje aplikacije u početno stanje u kojem je moguće započeti novo opažanje ili pregled pohranjenih opažanja.

#### **4.2.3. Pregled opažanja i pridruženih svojti**

#### **Tipka Pregled**

Tipka *Pregled* dostupna je samo ukoliko nema aktivnog opažanja. Koristi se za otvaranje pregleda opažanja koja su pohranjena u lokalnoj bazi mobilnog uređaja. Na ekranu za prikaz opažanja nalazi se tablica s popisom opažanja. Pritiskom na jedno od opažanja otvaraju se detalji o opažanju:

- tipka *Aktiviraj* vraća aplikaciju na početni ekran uz aktivirano opažanje koje je pregledavano. Time se omogućuje naknadni unos svojti u već završeno opažanje.
- tipka *Uredi* omogućuje uređivanje podataka o opažanju (datum, stanište, opis)
- tipka *Obriši* briše opažanje i sve njemu pridružene svojte iz lokalne pohrane
- tipka *Generiraj .kml*  pritiskom na ovu tipku generira se .kml datoteka koja sadrži zapise o kretanju istraživača unutar opažanja koje se trenutno pregledava.
- tipka *Detalji* otvara novi ekran s popisom svojti koje su pridružene opažanju. Pritiskom na bilo koju svojtu otvara se novi ekran s prikazom detalia:
	- o tipka *Uredi* omogućuje uređivanje podataka o svojti u opažanju
	- o tipka *Obriši* briše podatke o svojti u opažanju iz lokalne pohrane
	- o tipka *Prona*đ*i u FCD* otvara prikaz podataka dostupnih u FCD za trenutno pregledavanu svojtu

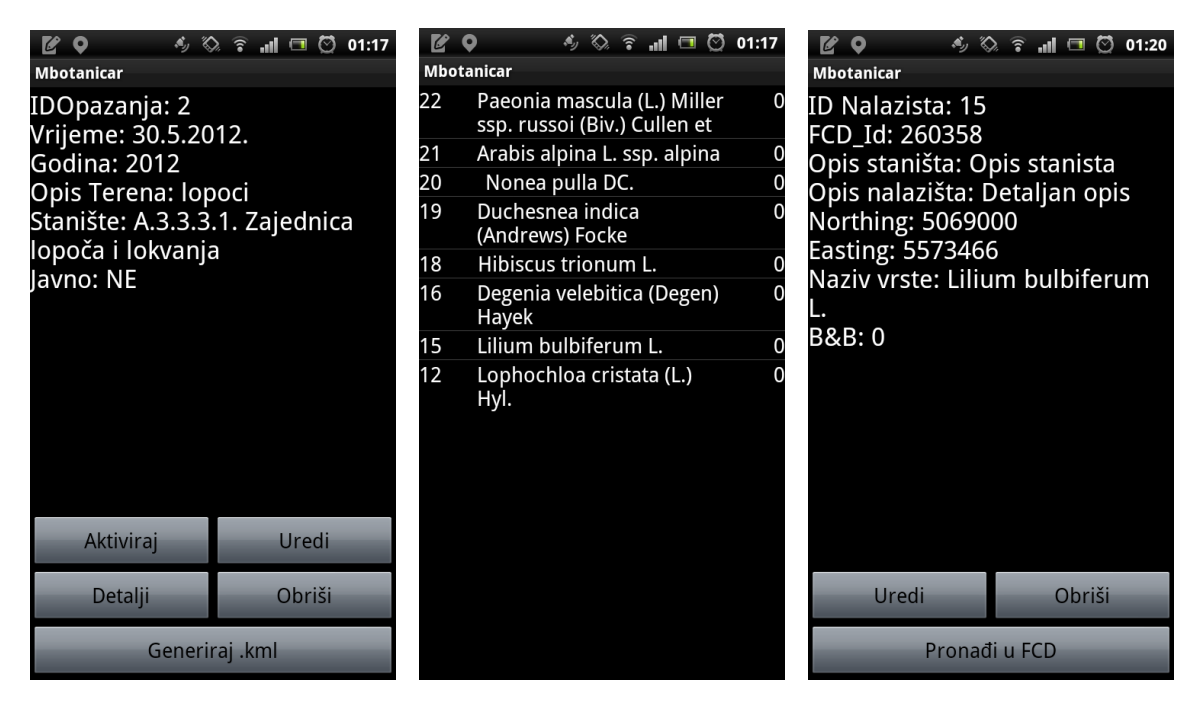

**Slika 7:** *detalji opažanja* **Slika 8:** *svojte u opažanju* **Slika 9:** *detalji svojte*

#### **4.2.4. Dohvat i sinkronizacija lokalne baze podataka**

Za ovu je akciju potrebna internetska veza. Dok je aplikacija u početnom prikazu, pritiskom na fizičku tipku uređaja za otvaranje izbornika otvara se izbornik s opcijama za *Osvježavanje baze podataka*, *Spremanje podataka u FCD, Tracking i Center and zoom*. Tipka *Tracking* služi za zaustavljanje centriranja mape na trenutnu poziciju u osnovnom prikazu. Ponovnim pritiskom na *Tracking* pozicija se iscrtava i nastavlja se centriranje. Tipka *Center and zoom* jednokratno centrira i zumira kartu na trenutnu poziciju.

Tipkom *Osvježavanje baze podataka* otvara se prikaz za osvježavanje lokalne baze podataka i eventualnu promjenu korisnika.

*Spremanje podataka u FCD* pokreće prikaz za spremanje podataka na FCD server.

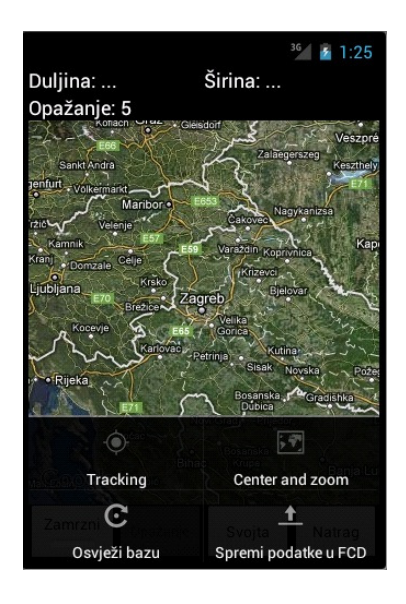

**Slika 10:** *izbornik*

#### **Osvježavanje baze podataka**

Otvara se prikaz za unos korisničkog imena i lozinke te izbor rezolucije fotografija. U izborniku za rezoluciju fotografija moguće je odabrati opciju "bez fotografija" ukoliko se želi dohvatiti samo tekstualne podatke. Nakon unosa traženih podataka pritiskom na tipku *Dohvati bazu* provjeravaju se uneseni podaci te se započinje s dohvaćanjem baze. Ukoliko u postojećoj bazi postoje podaci koji nisu spremljeni u FCD, dohvat nove baze neće biti moguć te je podatke potrebno spremiti u FCD ili obrisati. Ovisno o brzini internetske veze, dohvat baze može potrajati do nekoliko minuta. Nakon dohvata baze brišu se svi lokalni podaci o opažanjima i pridruženim svojtama te aplikacija prelazi na početni zaslon.

#### **Spremanje podataka u FCD**

Ova opcija koristi se za prijenos podataka iz lokalne baze na mobilnom uređaju u FCD. Pritiskom na tipku *Pošalji lokalne podatke u FCD* započinje prijenos. Prijenos može trajati nekoliko minuta, ovisno o količini podataka koji se prenose i brzini internetske veze.

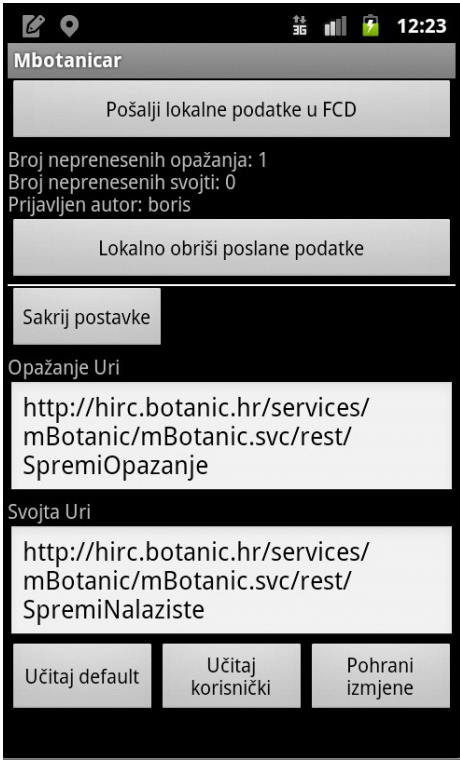

**Slika 11:** *Prikaz ekrana za podešavanje pohrane podataka u FCD*

#### **Zamjena korisnika**

Trenutno aktivnog korisnika može se zamijeniti pokretanjem osvježavanja lokalne baze. Prije toga je potrebno sve lokalne podatke pohraniti u FCD.

#### **4.2.5. Dohva**ć**anje rasterskih mapa sa servera**

Aplikacija Mobilni botaničar u svojoj instalacijskoj datoteci ne sadrži detaljne rasterske mape. Precizne topografske karte moguće je dohvatiti s FCD servera odabirom opcije *Dohvati mape* iz glavnog kontekstnog izbornika. Kako bi se dohvatile željene mape, prvo je potrebno odabrati područje za koje se dohvaćaju mape. Područje se odabire pritiskom na tipku *Dodaj to*č*ku* koja dodaje točku trenutnog centra karte u odabir. Dodavanjem točaka stvara se pravokutnik koji pokriva područje svih dodanih točaka.

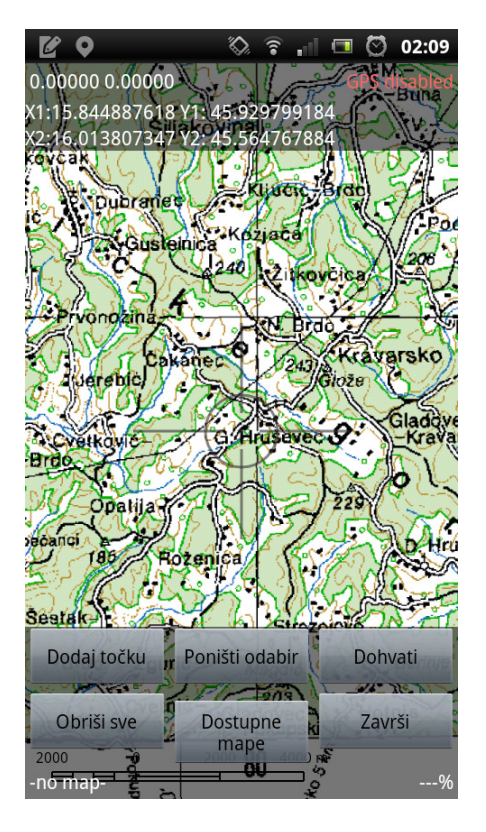

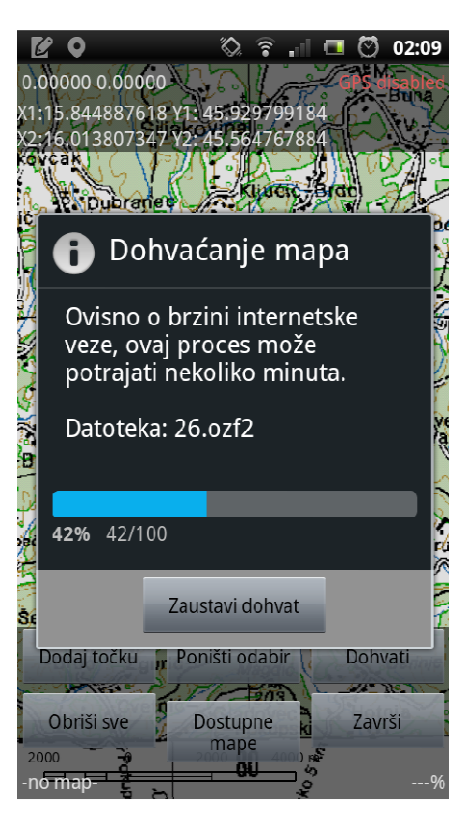

**Slika 12:** *Prikaz zaslona za odabir podru*č*ja mapa* **Slika 13:** *Dohvat mape*

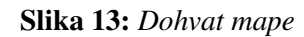

Pritiskom na tipku *Dohvati mapu* otvara se izbornik koji korisniku prikazuje popis svih dostupnih mapa koje su zahvaćene stvorenim pravokutnikom. Popis dostupnih mapa ovisi o vrstama i raspoloživosti mapa na serveru. Odabirom vrste mape iz izbornika dohvaćaju se svi dijelovi (listovi) mape koji su zahvaćeni ranije određenim pravokutnikom. Prije samog dohvata korisnik u dijaloškom okviru može odabrati želi li ukloniti ili zadržati ostale mape koje ima na uređaju od ranije.

Datoteke s rasterskim mapama moguće je i ručno kopirati u memoriju mobilnog uređaja. Mjesto na kojem aplikacija traži mape za prikaz nalazi se u vanjskoj memoriji (najčešće memorijska kartica uređaja) na lokaciji Androzic/maps. U podmapu /downloads nije preporučljivo ništa kopirati jer postoji opasnost od automatskoga brisanja prilikom dohvata novih mapa sa servera.

## **4.2.6. Detaljno pretraživanje FCD**

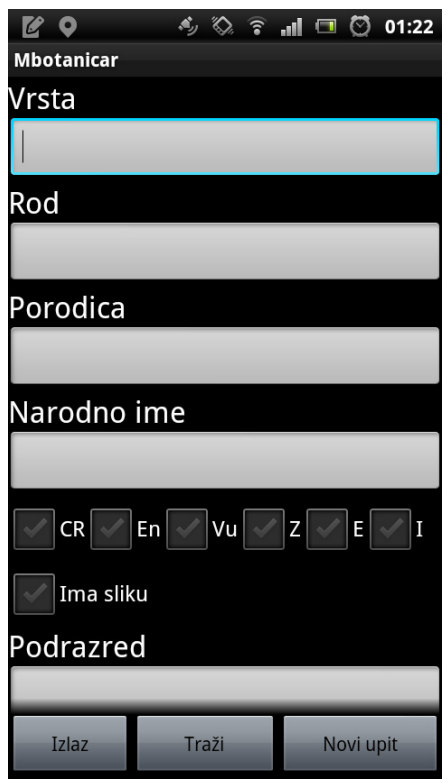

**Slika 14:** *Po*č*etni ekran*

Pritiskom na tipku *Pretraži FCD* iz glavnog kontekstnog izbornika otvara se ekran koji prikazuje niz polja za unos kriterija pretrage: podrazred, nadred, red, porodicu, rod, vrstu, narodno ime i sinonim [3]. Na dnu ekrana nalaze se okviri za izbor atributa pojedinih vrsta: endemičnost (E), ugroženost ( kritična – CR, ugrožena – EN, ranjiva – VU), zaštićenost (Z), invazivnost (I), te dostupnost slike vrste u bazi podataka.

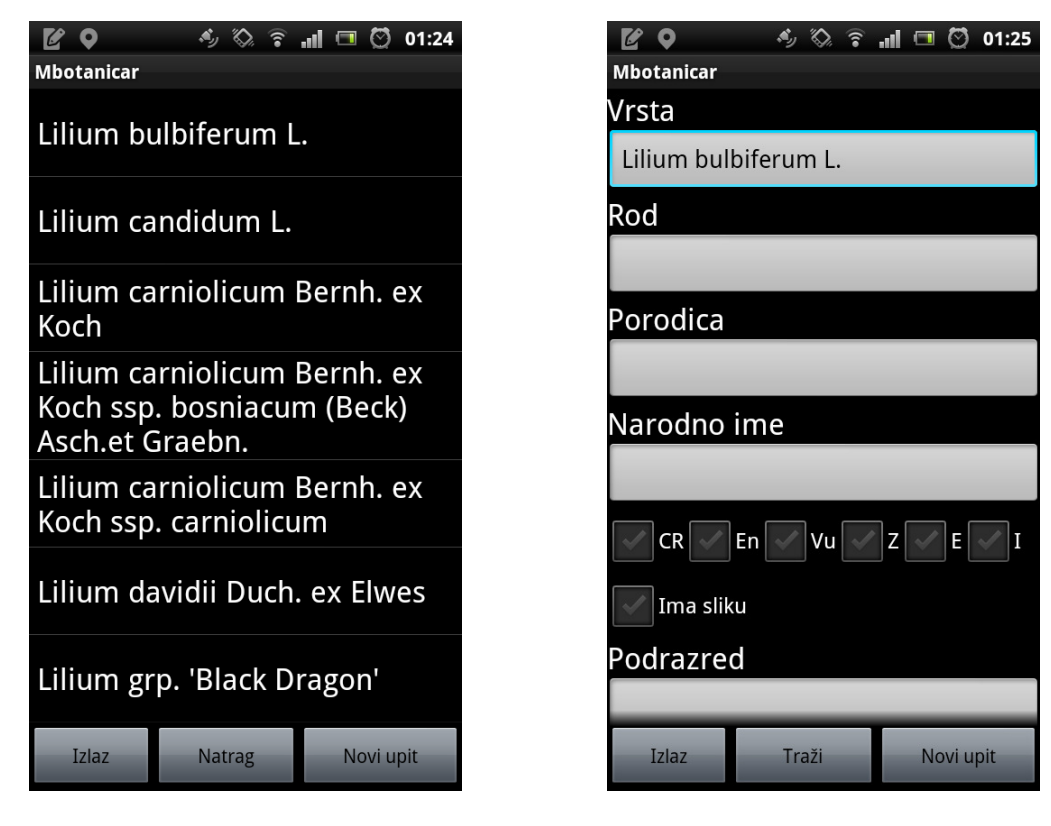

**Slika 15:** *Ekran sa prijedlozima* **Slika 16:** *Ekran nakon izbora prijedloga* 

Ispod tekstualnih polja otvaraju se padajući izbornici nakon dva upisana slova koji predstavljaju moguće unose prema dosad unesenom tekstu. Slična funkcionalnost se dobije i pritiskom na labelu iznad tekstualnog polja, pri čemu se otvara novi ekran s popisom mogućih unosa. Druga funkcionalnost se razlikuje od prve po tome što nema minimalan broj slova pri kojem postane aktivna.

Pritiskom na gumb 'Pretraži' pokreće se pretraživanje koje vodi na ekran s rezultatima. U slučaju predugog trajanja pretrage, moguće je pritisnuti tipku 'Back' na mobilnom uređaju, što će prekinuti pretragu i vratiti prethodni ekran.

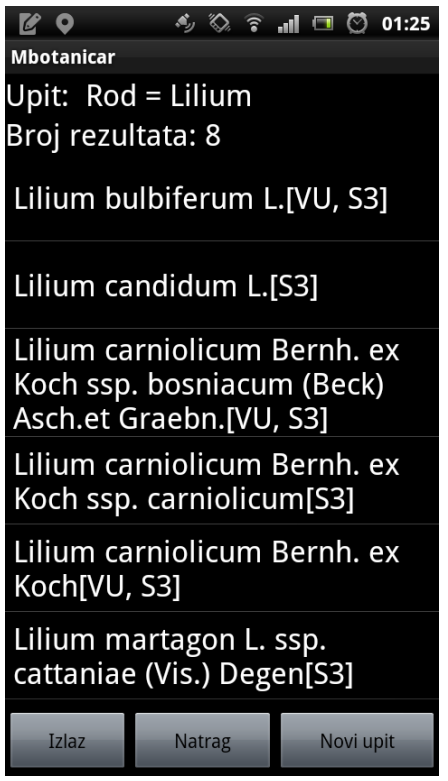

**Slika 17:** *Rezultati pretrage*

Ovaj ekran pri vrhu prikazuje kriterije trenutačne pretrage te broj rezultata. Ispod toga se nalazi lista rezultata, pri čemu je za svaki rezultat prikazano ime vrste, te oznaka ugroženosti i oznaka zaštite ako su one primjenjive na tu vrstu.

Odabirom neke od vrsta pokreće se ekran koji sadrži detalje o toj vrsti. Na tom ekranu su prikazani redom (pod pretpostavkom da su svi podaci dostupni u bazi): ime vrste, porodica i rod, vrijeme i mjesto objave, narodna imena, sinonimi, slike, staništa te upotrebe.

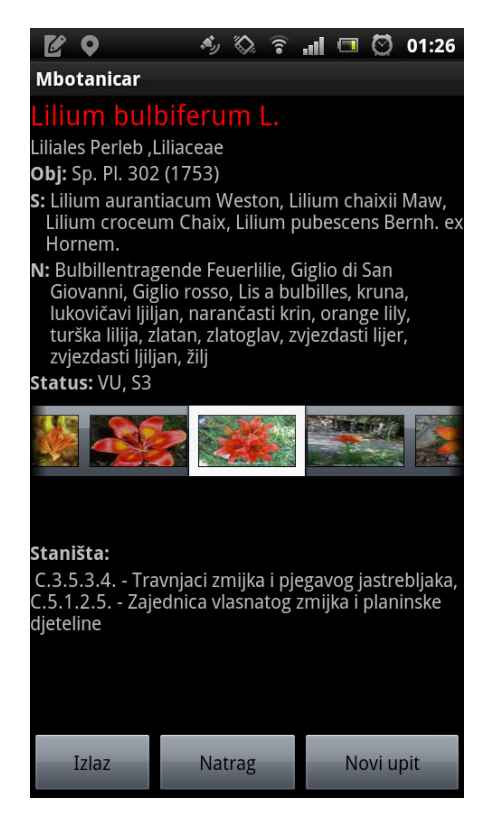

**Slika 18:** *Detalji vrste*

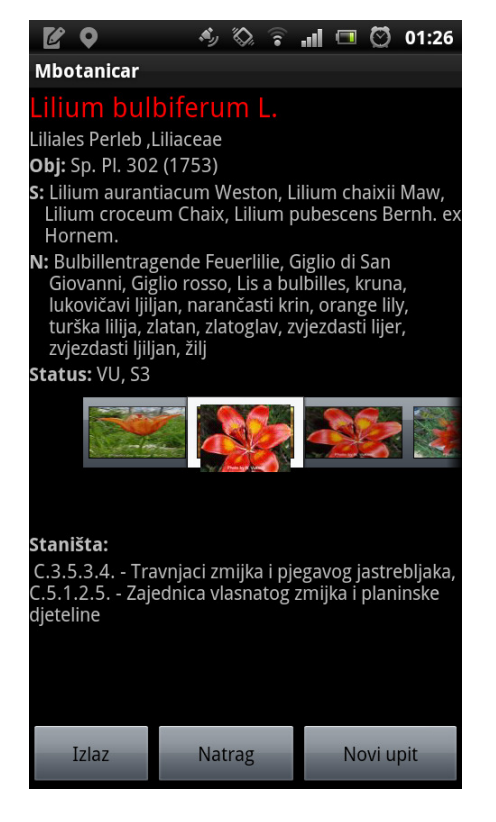

**Slika 19:** *Otvorena slika u normalnoj veli*č*ini* **Slika 20:** *Proširena slika*

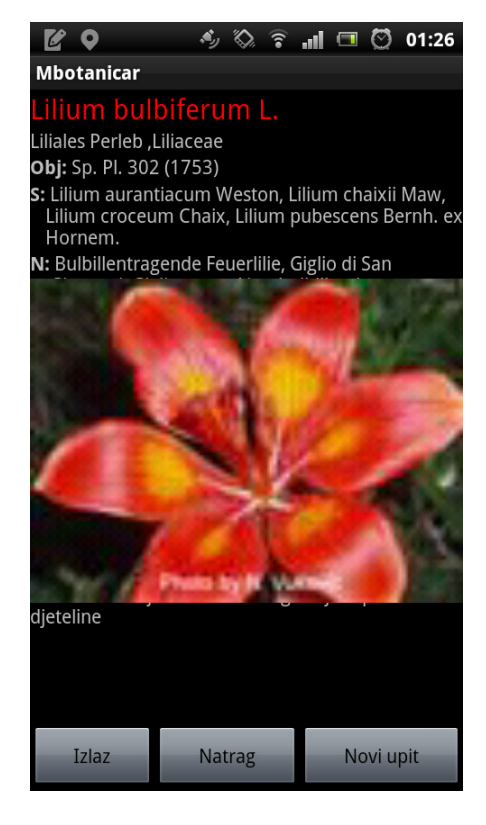

Pritiskom na sliku u galeriji ona se pojavi na sredini ekrana i poveća na svoju stvarnu veličinu. Stvarna veličina ovisi o rezoluciji koja je preuzeta prilikom preuzimanja baze. Ponovnim pritiskom na tako otvorenu sliku ona se zatvara. Pritiskom na neku drugu sliku u galeriji prva slika se zatvara, a druga otvara. Dvostrukim pritiskom na otvorenu sliku ona se širi preko cijelog ekrana. Dvostrukim pritiskom na tako proširenu sliku ona se vraća na prethodnu veličinu. Jednostrukim pritiskom na proširenu sliku ona se zatvara.

Pri dnu svakog ekrana nalazi se izbornik sa barem tri gumba (iznimka je izbornik kod početnog ekrana gdje se nalazi i gumb za pretraživanje *Traži*). Pritiskom na gumb *Izlaz* vraća se iz komponente za pretraživanje FCD i dolazi na početni ekran mBotanicar aplikacije. Pritiskom na gumb *Natrag* vraća se na prethodni ekran. Pritiskom gumba *Novi upit* otvara se početni ekran, ali s praznim poljima za pretragu i resetiranim okvirima za izbor atributa.

#### **4.2.7. Instalacija aplikacije**

Instalacija aplikacije *Mobilni botani*č*ar* pokreće se pokretanjem prethodno skinute datoteke mBotanicar.apk. Nakon instalacije, ikona aplikacije se pojavljuje u glavnom izborniku. Apk datoteka sadrži sve potrebne komponente za instaliranje i pokretanje aplikacije. Apk ne sadrži bazu podataka i rasterske mape te je bazu podataka i mape potrebno je dohvatiti sa servera nakon instaliranja i pokretanja aplikacije.

#### **4.2.8. Ažuriranje aplikacije**

Prije bilo kakvih promjena na aplikaciji nužno je u FCD poslati sve podatke koji su pohranjeni samo lokalno na mobilnom uređaju. Postupak prijenosa podataka iz mobilnog uređaja u FCD opisan je u potpoglavlju 4.2.4. Ažuriranje aplikacije vrši se pokretanjem novije verzije datoteke mBotanicar.apk. Pri prvom pokretanju preporuča se osvježiti lokalnu bazu podataka.

#### **4.2.9. Uklanjanje aplikacije**

Prije uklanjanja aplikacije nužno je pohraniti sve lokalne podatke u FCD. Za uklanjanje aplikacije iz uređaja potrebno je koristiti mehanizam za upravljanje aplikacijama operacijskog sustava Android. Uklanjanjem aplikacije brišu se i svi podaci vezani za aplikaciju pa tako i baza podataka.

## **5. Programsko rješenje**

#### **5.1. Alati korišteni za izradu aplikacije**

*Mobilni botani*č*ar* je aplikacija razvijena je u programskom jeziku Java za mobilni operacijski sustav Android. Za razvoj je korišteno okruženje *Eclipse* s nadogradnjom *Android Software Development Kit* (Android SDK).

Budući da se aplikacija temelji na čestoj komunikaciji i radu s bazom podataka, također je korišten SQLite *library*, kako bi se omogućio brz i siguran tok i čuvanje podataka. SQLite *library* implementira kompletan transakcijski sustav za upravljanje bazom podataka. SQLite posebno je namijenjen za mobilne uređaje te za svoj rad ne treba zaseban serverski proces. Kompletna baza podataka sa svim tablicama, indeksima, pogledima i okidačima nalazi se u jednoj datoteci [7].

Za prikaz rasterskih mapa u aplikaciji se koriste funkcionalnosti već opisane aplikacije Androzic. Aplikacija Androzic otvorenog je koda pa je bilo moguće integrirati sve komponente koje su potrebne za rad aplikacije *Mobilni botani*č*ar*.

Za prikaz satelitskih mapa može se preći u mod koji koristi servis Google maps, tj. mobilni uređaj se preko aplikacije spaja na Google maps i daje korisniku interaktivan i dinamičan prikaz njegove trenutne lokacije, te omogućuje zoom do određene razine detalja.

#### **5.1.1. Prijava korisnika**

Pretpostavka na kojoj se temelji sustav za prijavu je da će na terenskom istraživanju između dva osvježavanja baze podataka aplikaciju na jednom uređaju koristiti isključivo jedna osoba. U skladu s tim se prikaz za prijavu korisnika s poljima za korisničko ime i lozinku generira prilikom svakog osvježavanja baze podataka. Korisničko ime i lozinka šalju se na FCD server prije samog dohvaćanja baze. Za komunikaciju sa serverom koristi se http post zahtjev. Ako su podaci prihvaćeni, server vraća jedinstveni token za tog autora. Poziv servisa za dohvaćanje tokena nalazi se u klasi *login* iz paketa *hr.botanic.mbotanicar.login*. Korisničko ime i token pohranjuju se u tekstualnu datoteku koja se čuva u privatnom prostoru aplikacije u internoj pohrani i nije dostupna korisniku niti ostalim aplikacijama. Zapis iz ove datoteke može se promijeniti jedino ponovnim pokretanjem preuzimanja baze. Prilikom slanja podataka u FCD uz svaki podatak šalju se korisničko ime i jedinstveni token iz ove datoteke. Pozivanje procedure za dohvat tokena i kasnije zapisivanje u datoteku nalazi se u aktivnosti *DBUpdateActivity* iz paketa *hr.botanic.mbotanicar.database*.

#### **5.1.2. Dohvat baze podataka**

Datoteka s bazom pohranjena je na eksternu memoriju (najčešće SD kartica, ovisi o uređaju) u mapu koju operacijski sustav unaprijed stvori za svaku aplikaciju.

U slučaju nadogradnje aplikacije baza ostaje sačuvana. Tek potpuno uklanjanje aplikacije uzrokuje brisanje baze. Datoteka se učitava korištenjem *InputStreama* kojeg vrati web servis.

## **Literatura**

- [1] WIKIPEDIA biljke, http://hr.wikipedia.org/wiki/Biljke 2.6.2012.
- [2] Upute za uporabu web sučelja baze podataka Flora Croatica, Ver 2.0, 20.1.2007., http://hirc.botanic.hr/fcd/html/Hr-FC-baza.html 2.6.2012.
- [3] Štimac, I.: Pocket FCD: Tehnička dokumentacija, dokumentacija projekta, FER, 2012.
- [4] Nikolić, T.: Flora Hrvatske: Metode rada II kartiranje, http://hirc.botanic.hr/flora%20hrvatske/Documents/Flora%20Hrvatske-07 metode%20II.pdf, 26.5.2012.
- [5] Androzic manual, https://docs.google.com/document/pub?id=1t03A90\_ML1aU-6D8OKoVR9oQxBV2E90yp5Y3GwWeJq4 26.5.2012.
- [6] tfw files, 31.1.2003., http://gis.ess.washington.edu/data/raster/drg/tfw.html 7.6.2012.
- [7] About SQLite, http://www.sqlite.org/about.html 7.6.2012.
- [8] Android Applications Fundamentals, http://developer.android.com/guide/topics/fundamentals.html 10.6.2012.
- [9] OziExplorer map file format, http://code.google.com/p/androzic/wiki/MapFile, 25.6.2012.
- [10] Universal Transverse Mercator coordinate system, http://en.wikipedia.org/wiki/Universal\_Transverse\_Mercator\_coordinate\_system 28.6.2012.